# Инструкция для участников олимпиады

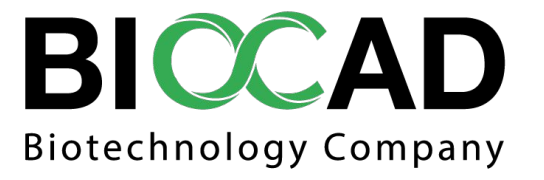

CBIOCAD 2018

#### **Для того чтобы загрузить ответы на задание по олимпиаде, необходимо:**

- Зарегистрироваться на сайте  $1.$
- Заполнить анкету  $2.$
- Выбрать в меню Студентам на главной странице вкладку "Чемпионаты" (Рис.  $3.$  $1$ ).

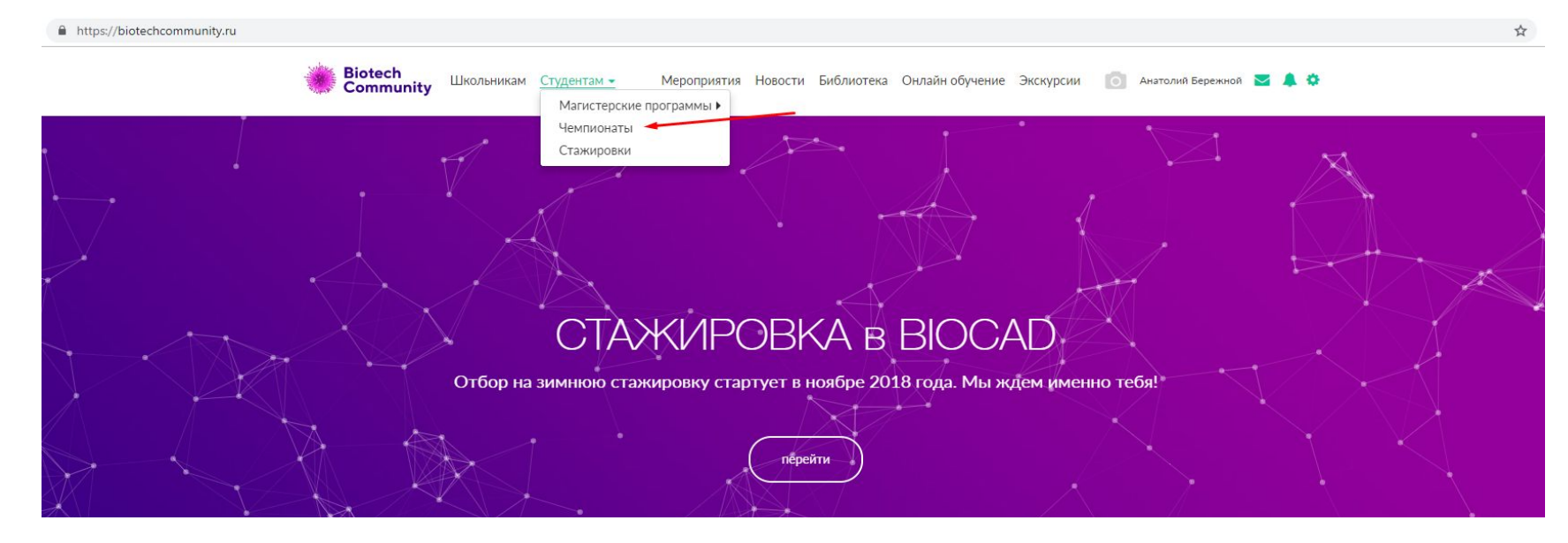

Рис

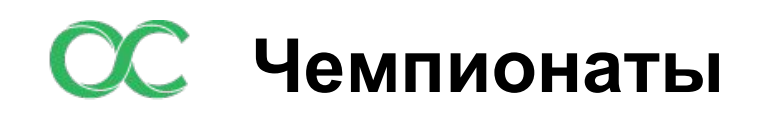

Попасть на страницу "Чемпионаты" также можно с любой внутренней страницы, нажав на иконку "Меню" (Рис. 2).

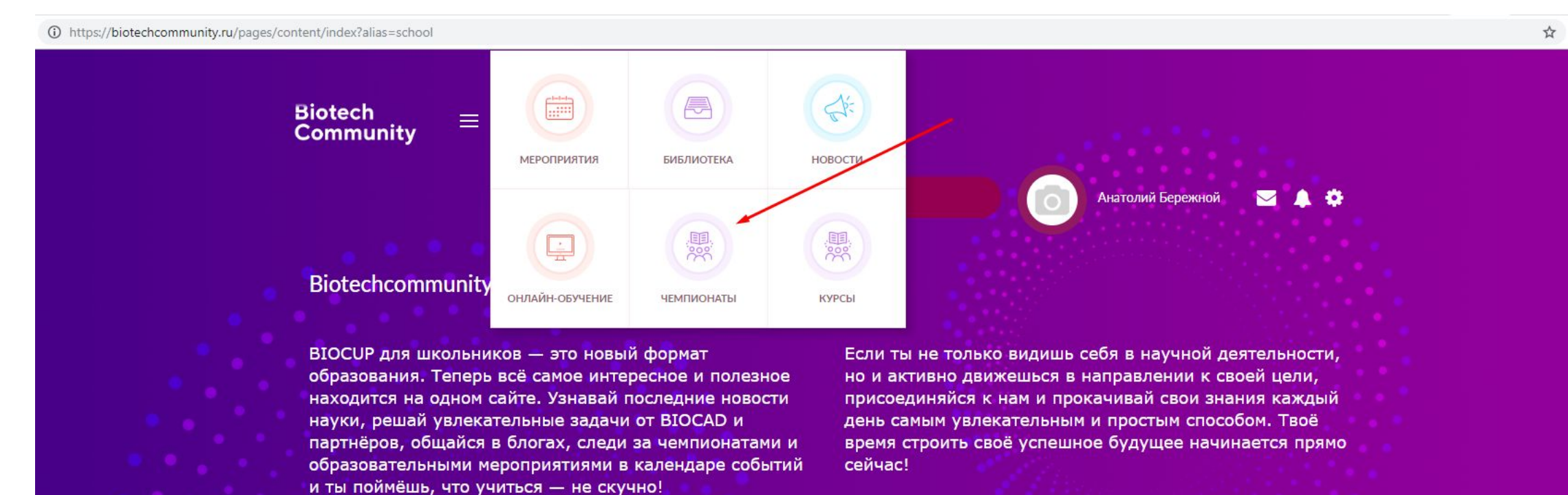

## **Олимпиады**

На странице чемпионатов размещены олимпиады для участников с 5 по 11 классы. Номер класса указан в названии олимпиады (Рис. 3). Выберите олимпиаду, соответствующую Вашему классу, кликните левой кнопкой мыши по названию, чтобы открыть страницу для загрузки ответов.

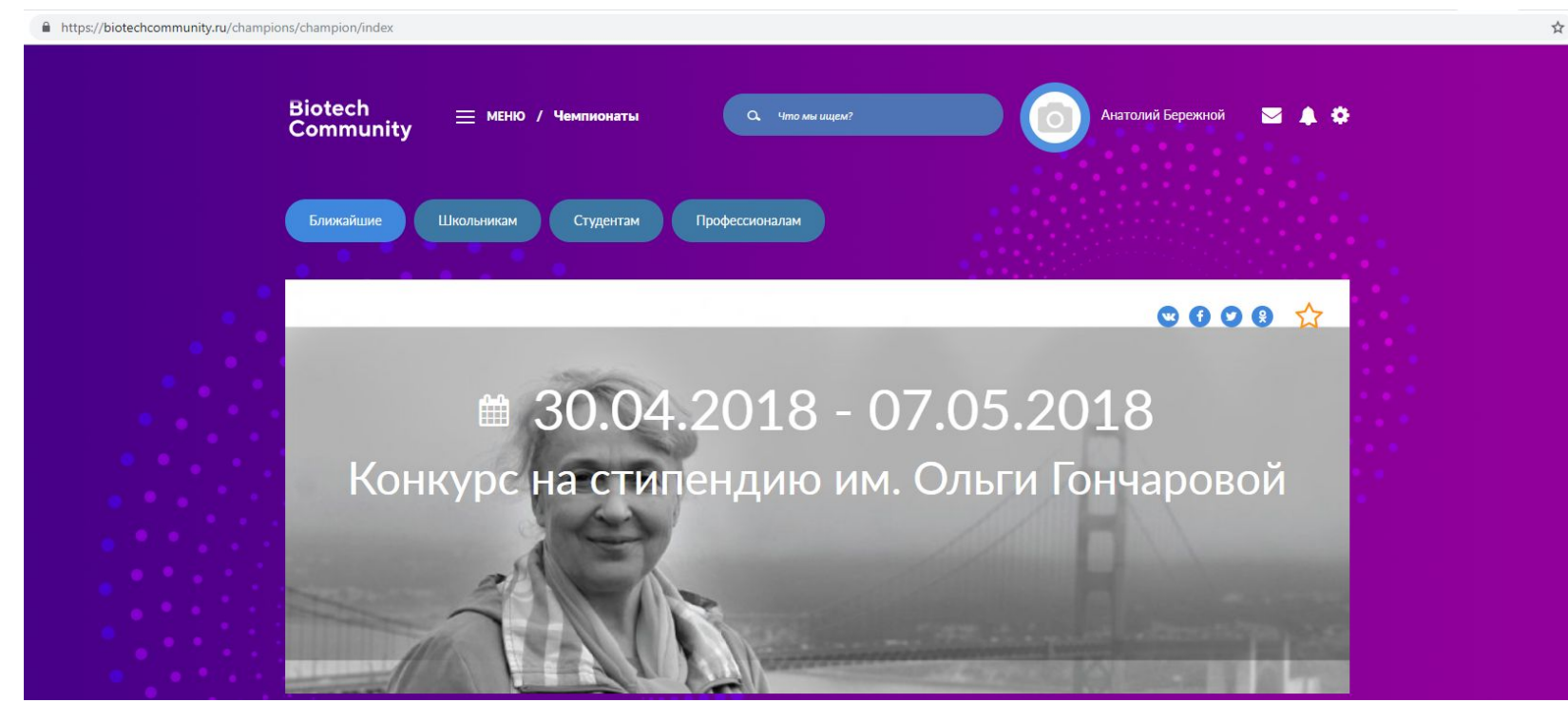

### **Тесты**

На странице слева прикреплено задание, при необходимости можете его скачать. Перед тем, как загрузить ответы на задание, ознакомьтесь с инструкцией, написанной на странице. Для загрузки результатов, нажмите на кнопку "Буду участвовать"

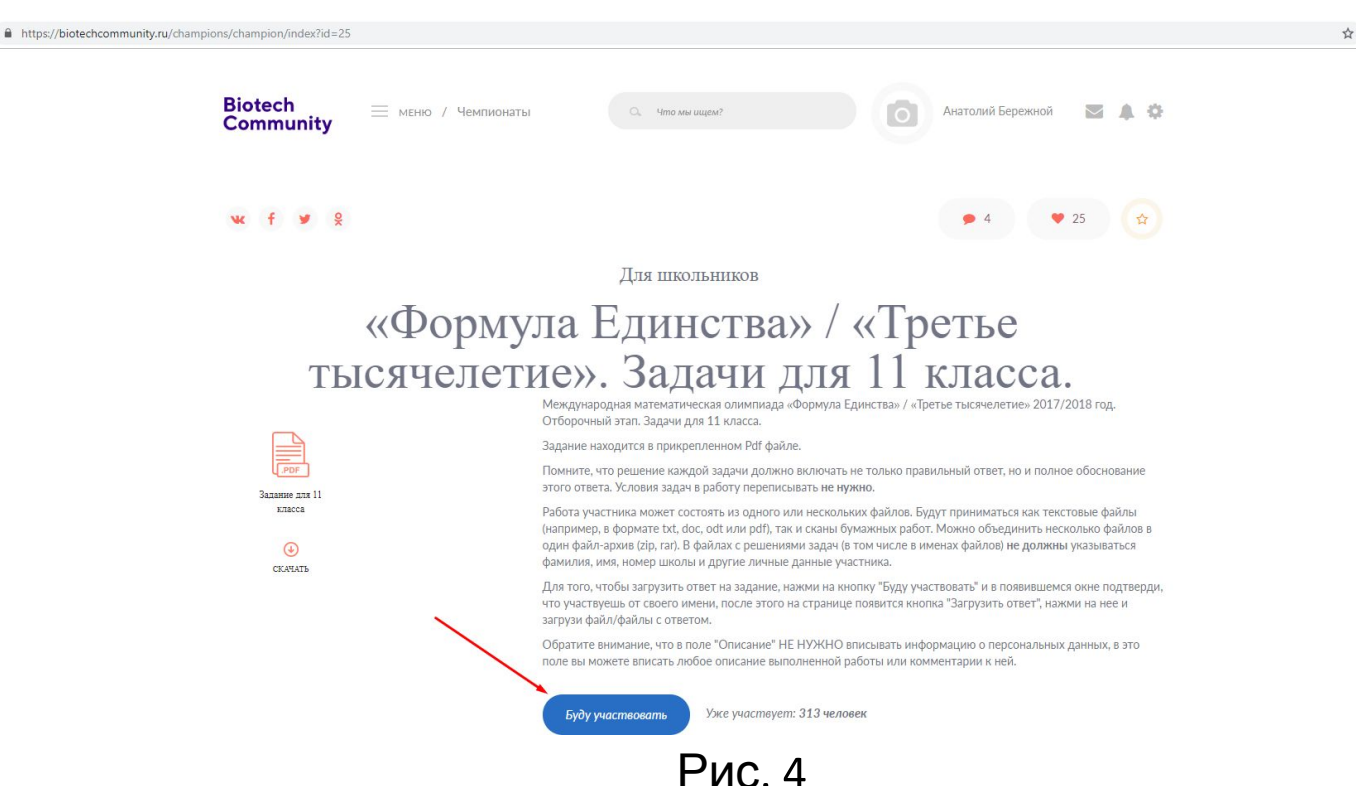

После нажатия на кнопку "Буду участвовать" появится модальное окно, для подтверждения участия от своего имени нажмите левой кнопкой мыши на ФИО если оно совпадает с Вашим. (Рис. 5)

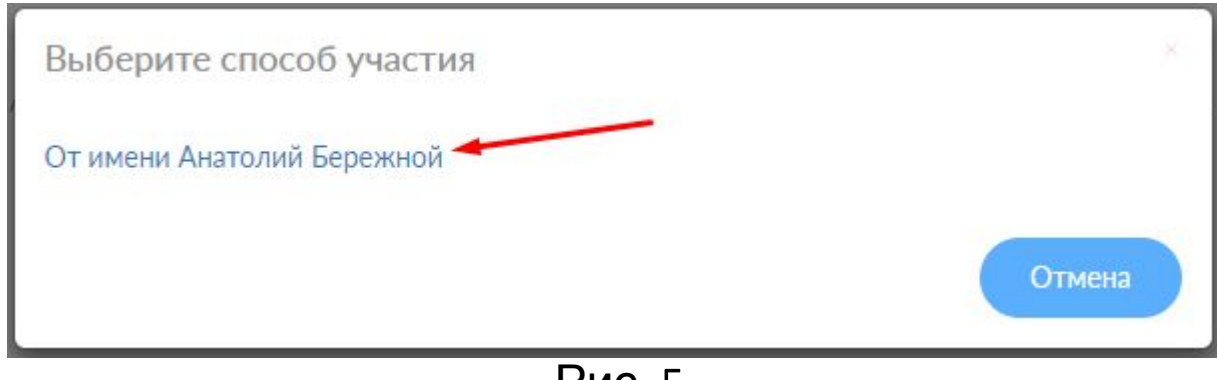

Рис

Затем, на странице появится кнопка "Загрузить ответ", нажмите на нее для загрузки ответа (Рис. 6).

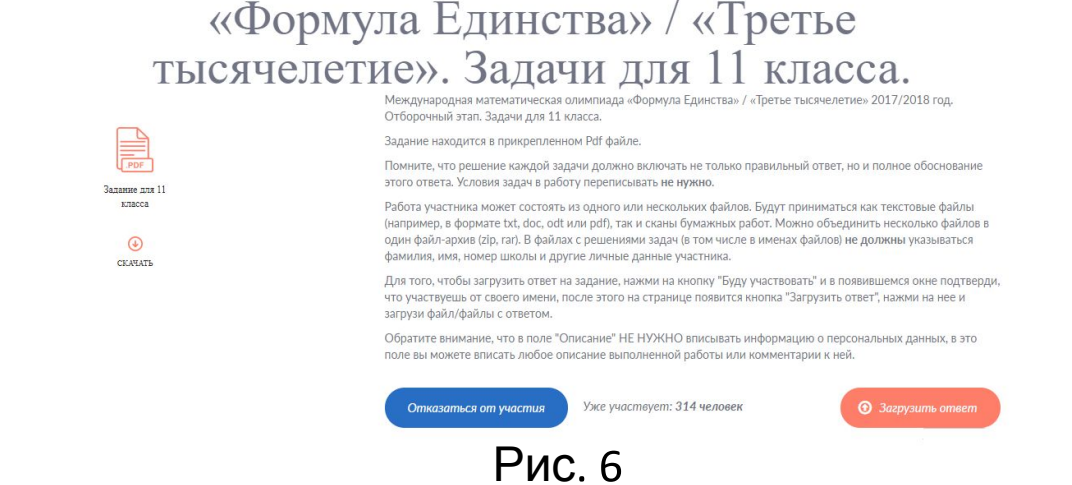

#### В открывшемся окне укажите описание или комментарий к ответам и загрузите файл/файлы с ответами, затем не забудьте нажать кнопку "Отправить" (Рис. 7).

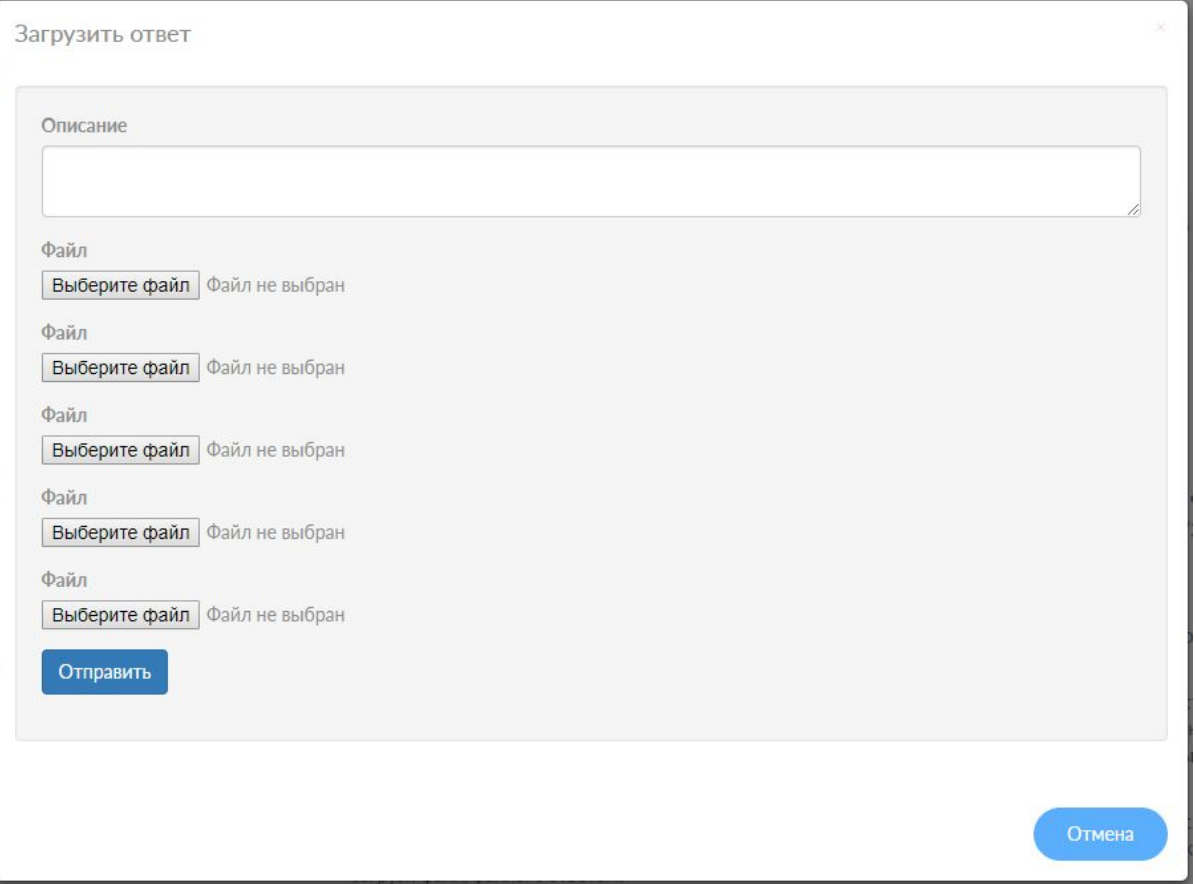

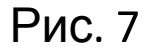

После этого ваши ответы записаны